## Business Unit | Sub Department Code | EEO 1 Category

## **UM BUSINESS INTELLIGENCE**

## **QUICK GUIDE: Using Prompt Tables and Exporting**

*Signing Into UWBI*

- 1. Go to UWBI Production: [https://uwbi.wisconsin.edu](https://uwbi.wisconsin.edu/)
- 2. Enter your One Time Password and click the Continue button:

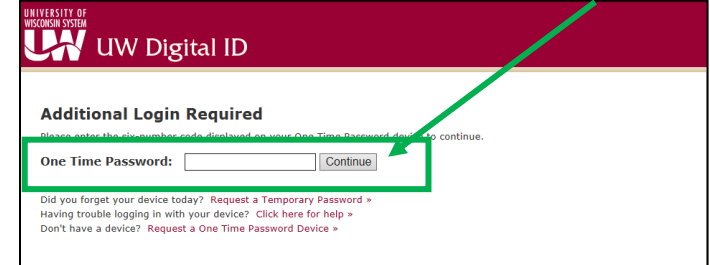

**NOTE:** If you don't have a one-time password go to the DoIT Help Desk at<https://kb.wisc.edu/helpdesk/page.php?id=32644> or your **institutions BI Support Desk** and follow the outlined steps.

- 3. [Navigate](https://www.wisconsin.edu/bi/download/resources(5)/quick_guides/UWBI-Quick-Guide-Navigation-101.pdf) from the UWBI Landing Page to the desired dashboard and view reports.
- 4. Select criteria from the prompt table "drop down menu items."

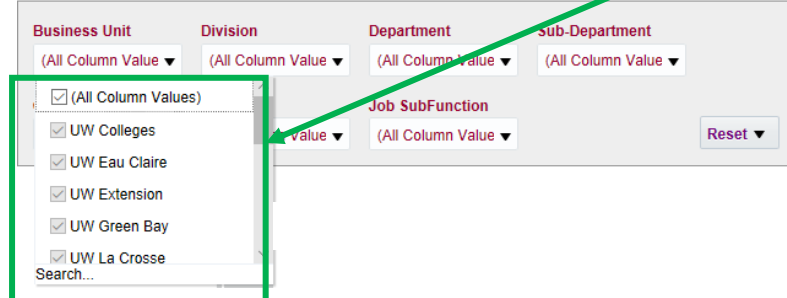

- 5. Click Continue in the top right corner.
- 6. Scroll down and click on the  $\sum$  icon at the bottom of the data table to display ALL results. **NOTE:** For viewing/expanding large amounts of data, please use the Sections Expansion icon to quickly get results and not the

Expand All icon shown in #6 above.

7. Use the side scroll bar to scroll to the top.

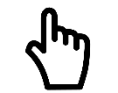

Hover over any text and if you get the pointer icon, you can click on the text to further narrow down your search.

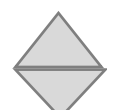

Hover over the header/title of a column and select the upward triangle icon for Sort Ascending or downward triangle to sort Descending.

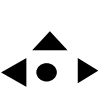

Hover over the header/title of a column until this icon appears. You will be able to drag/move the column order in the table.

8. If you right click on the header/title of the column you will be given the following options:

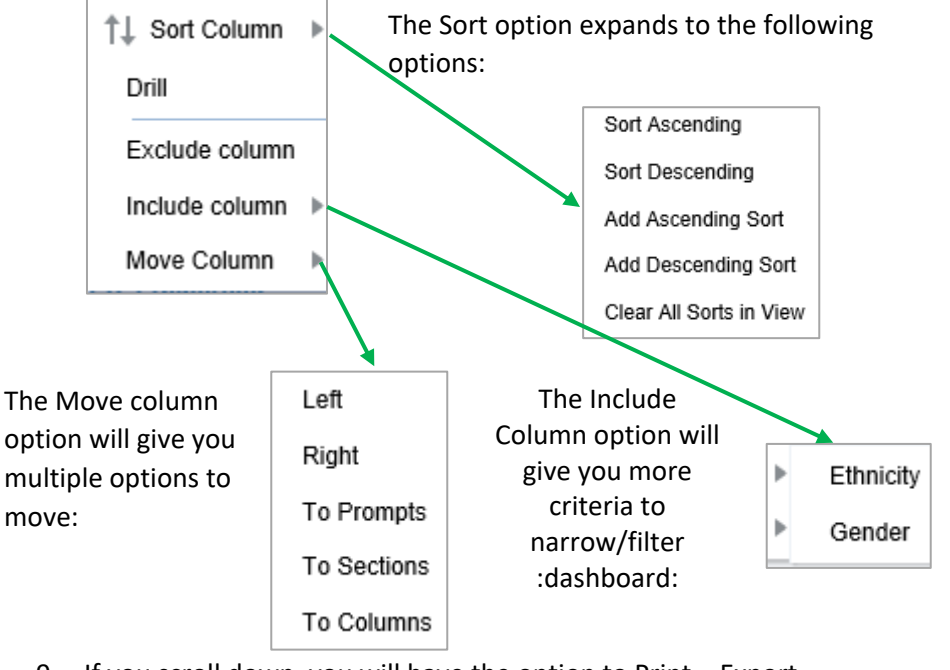

9. If you scroll down, you will have the option to Print – Export

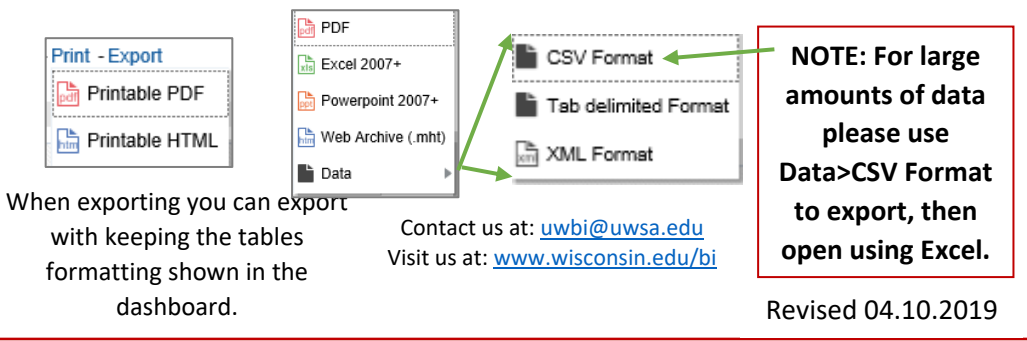